**WebSphere Application Server for z/OS Version 6.1**

# Using zPMT and Spreadsheet to Build Quick Standalone

**A step-by-step cookbook approach**

This document can be found on the web at: www.ibm.com/support/techdocs Search for document number **WP100999** under the category of "White Papers"

Version Date: April 11, 2007 See "Document Change History" on page 31 for a description of the changes in this version of the document

## IBM Washington Systems Center

Don Bagwell IBM Washington Systems Center 301-240-3016 dbagwell@us.ibm.com

Many thanks go to **John Cowel**, who is the author of the planning spreadsheet. **Harvey McGee** is my primary development contact for the zPMT tool

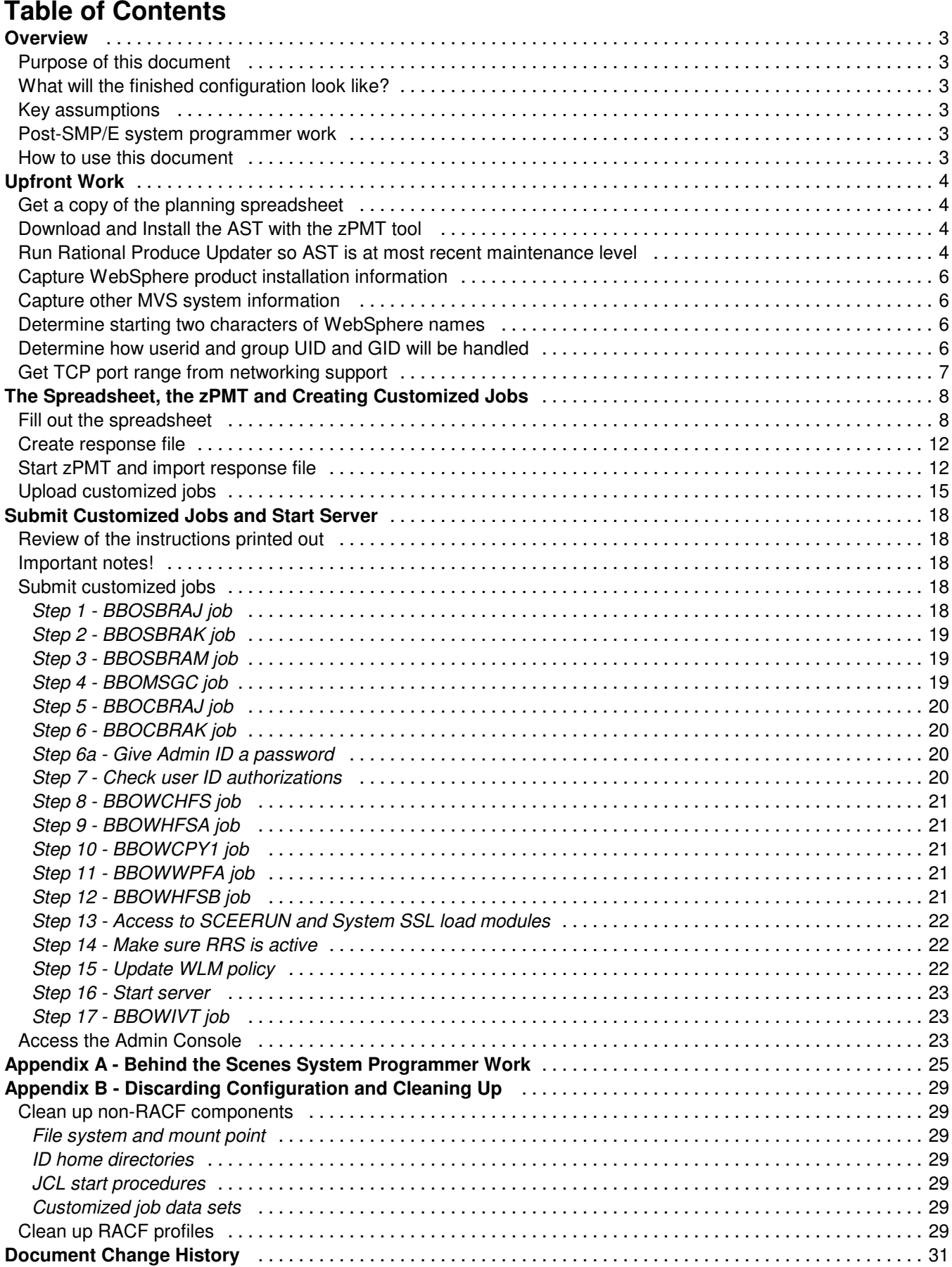

This page intentionally left blank

## **Overview**

#### **Purpose of this document**

This document was written to provide a step-by-step cookbook illustration of building a WebSphere for z/OS Standalone environment using the zPMT configuration tool and the Microsoft Excel "Planning Spreadsheet".

**Note:** This document is the V6.1 replacement of the WP100570 Techdoc.

#### **What will the finished configuration look like?**

Like this:

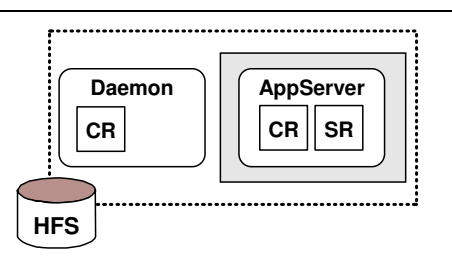

The finished configuration -- a "Standalone Application Server node"

#### **Key assumptions**

- WebSphere Application Server for z/OS Version 6.1 has been installed on the system These instructions are applicable to WAS z/OS V6.1 only.
- Configuration would be a simple Standalone Server, not a "Network Deployment" configuration.

A Network Deployment configuration is more complex, involving more steps, and would be more difficult to explain while keeping it as simple as possible.

• Cell would be for demonstration and testing purposes only; it would not be used for any production work.

A Standalone Server is somewhat limited in what it can do. It makes a great test or development environment. But it's not as well suited for heavy-duty production work.

 We would abide by the naming convention and TCP port allocation convention used by the Planning Spreadsheet

The spreadsheet makes some assumptions about how things are named. You may want a slightly different naming convention. You're free to made modification, but we'd recommend you stay with the spreadsheet's names for the very first time

Workstation is running Windows operating system

The AST tool has a Linux version, but we're going to focus on the Windows version.

#### **Post-SMP/E system programmer work**

Creating the configuration is one thing, actually starting it is another. For WebSphere to start, certain things need to be in place on the z/OS system. We won't cover those in step-by-step detail. We do however give a list of what's required. See "Appendix A - Behind the Scenes System Programmer Work" starting on page 25.

#### **How to use this document**

Proceed from front to back, following the directions as provided.

## **Upfront Work**

This is work you do prior to running the spreadsheet and the zPMT tool.

#### **Get a copy of the planning spreadsheet**

□ Go to the following URL:

http://www.ibm.com/support/techdocs/atsmastr.nsf/WebIndex/PRS1331

□ Select the following edition of the spreadsheet:

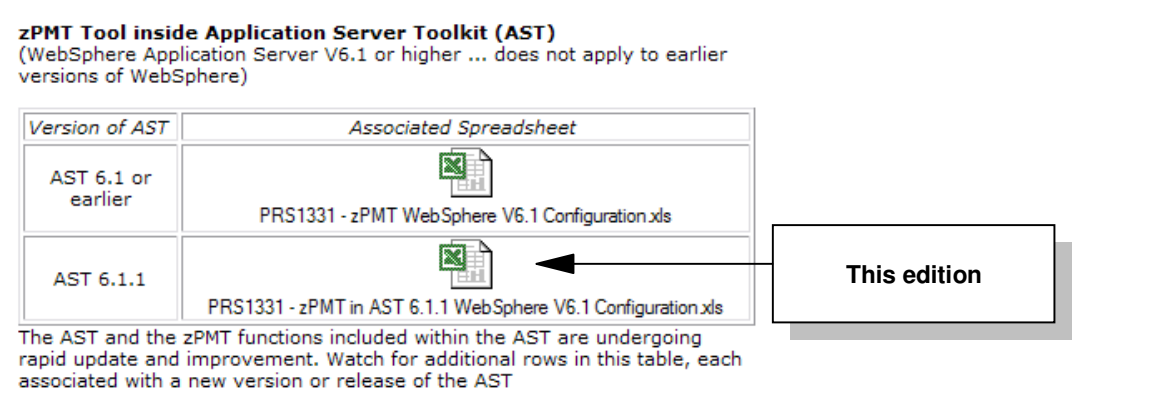

Edition of spreadsheet to select for this white paper

 $\Box$  Download a copy to your workstation. Don't do anything with it yet. Just download it.

#### **Download and Install the AST with the zPMT tool**

- □ Make sure your workstation is connected to a high-speed network connection. The AST tool is quite large (nearly 800MB) and you'll need the bandwidth to download it.
- □ Go to the following URL:

http://www.ibm.com/support/docview.wss?uid=swg24014241

□ Scroll to "Download package" and select either FTP or DD:

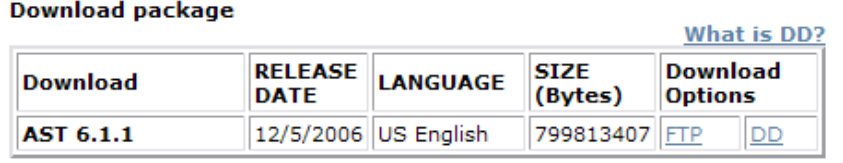

Downloading AST installation executable

The file name downloaded will be: esd.image.ast.win32.zip

- □ Unzip that file into its own directory
- □ Double-click on the file install.exe and follow the prompts. Take the defaults. Do not do anything with installed product yet. That comes later.

#### **Run Rational Produce Updater so AST is at most recent maintenance level**

□ Select the following:

Start  $\Rightarrow$  All Programs  $\Rightarrow$  IBM WebSphere

 $\Rightarrow$  Application Server Toolkit V6.1.1  $\Rightarrow$  Application Server Toolkit

□ When the "Select a Workspace" window comes up, do the following:

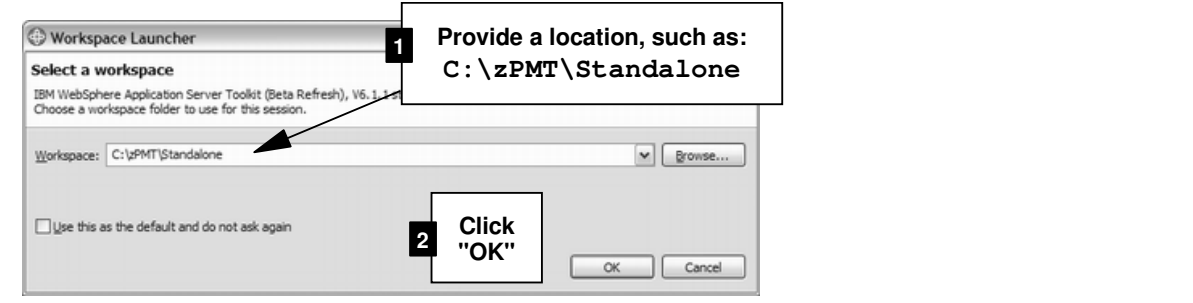

□ When the product comes up, select:

Help  $\Rightarrow$  Software Updates  $\Rightarrow$  IBM Rational Product Updater

□ You should see a window like this come up:

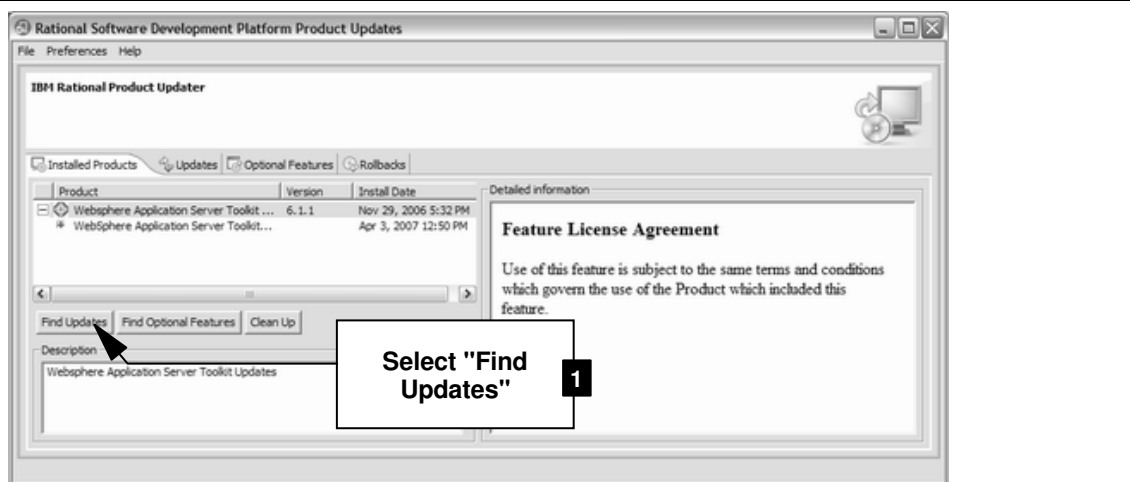

 $\Box$  Be patient as the updater function searches for updates:

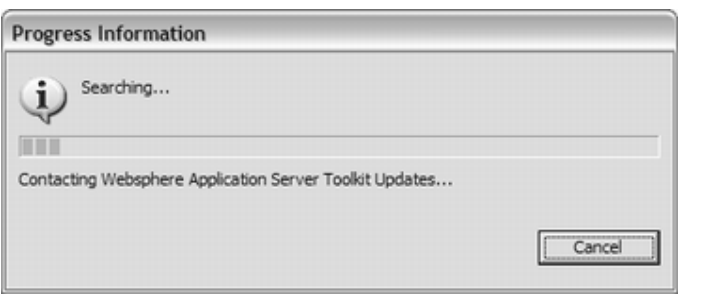

□ If it finds available updates, it'll display a list. Select all the items on the list and click the "Install Updates" button.

**Note:** This may take a long time -- as much as an hour or more. But it's important to have the latest level of the code.

□ When the updates are done, close the Updater function and close the AST product as well.

#### **Capture WebSphere product installation information**

 $\Box$  Fill in the following information:

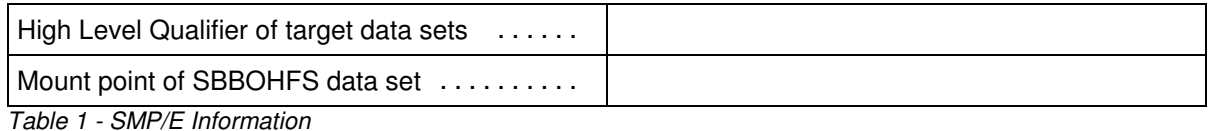

#### **Capture other MVS system information**

 $\Box$  Fill in the following information:

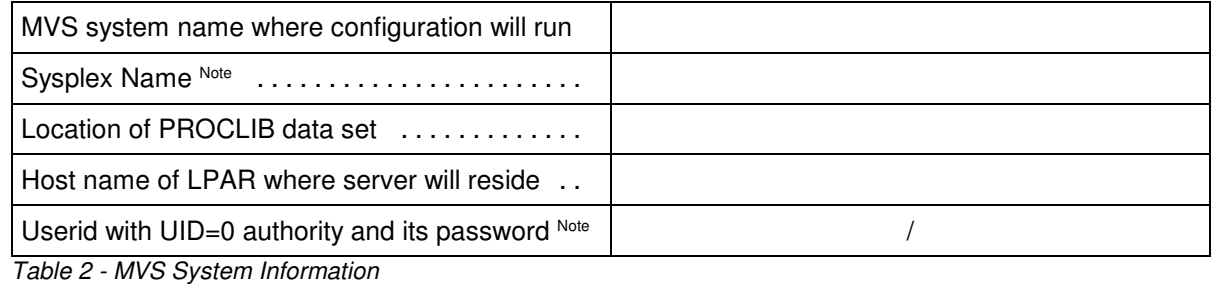

Notes: • Sysplex name even if monoplex

UID=0 not strictly required, but using a UID=0 for this will make things easier.

#### **Determine starting two characters of WebSphere names**

The two characters are used as a prefix to all the names created. The first character must be alphabetical, the second may be alpha or numeric. Examples: AZ, B9, ZZ ... whatever.

**Note:** Must be unique from any other WebSphere configuration on the same Sysplex.

□ Decide on a two-character name identifier and write it down here:

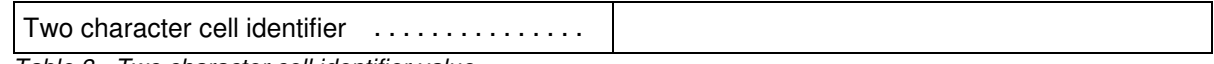

Table 3 - Two character cell identifier value

#### **Determine how userid and group UID and GID will be handled**

The WebSphere configuration will involve the creation of some security groups and security IDs. There are a few questions that need to be answered by your security administrator.

 $\Box$  Ask these questions:

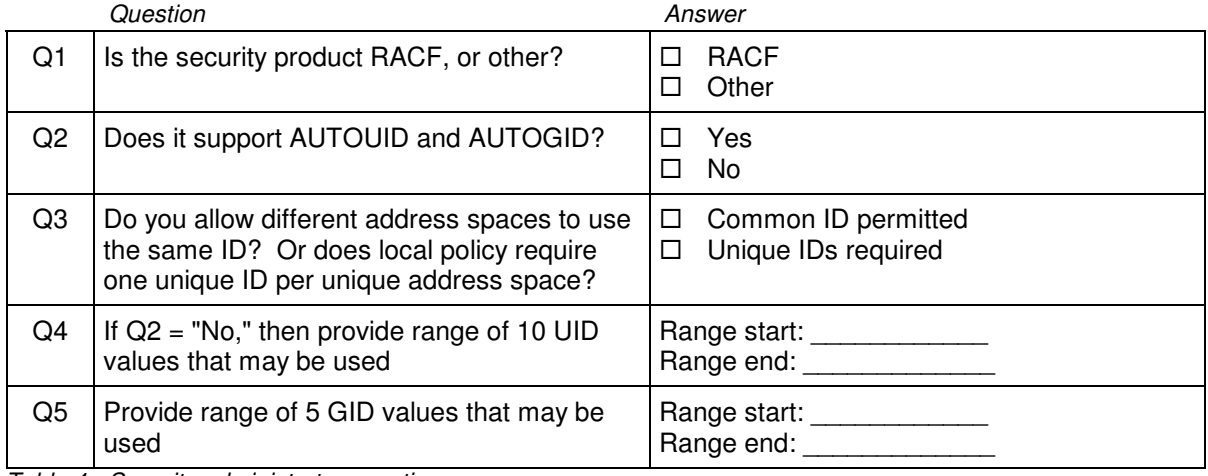

Table 4 - Security administrator questions

## **Get TCP port range from networking support**

□ Go to your TCP networking administrator and ask for a block of 100 TCP ports.

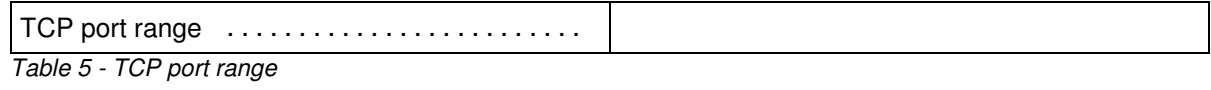

**Note:** All 100 won't be used. But spreadsheet requires that range.

# **The Spreadsheet, the zPMT and Creating Customized Jobs**

In this section you'll fill out the spreadsheet, create the response file that is then imported into the zPMT tool, and then generate the customized jobs.

### **Fill out the spreadsheet**

- □ Open the spreadsheet you downloaded earlier.
- □ Click on the "Variables" tab:

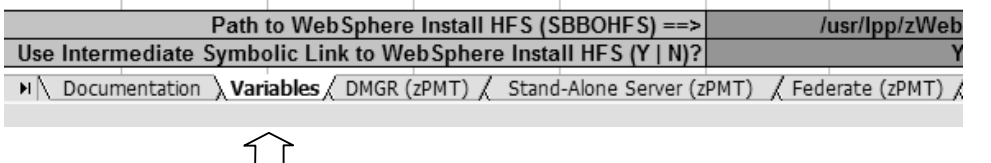

□ Referring back to the information you captured in the "Upfront Work" section, fill in the following fields:

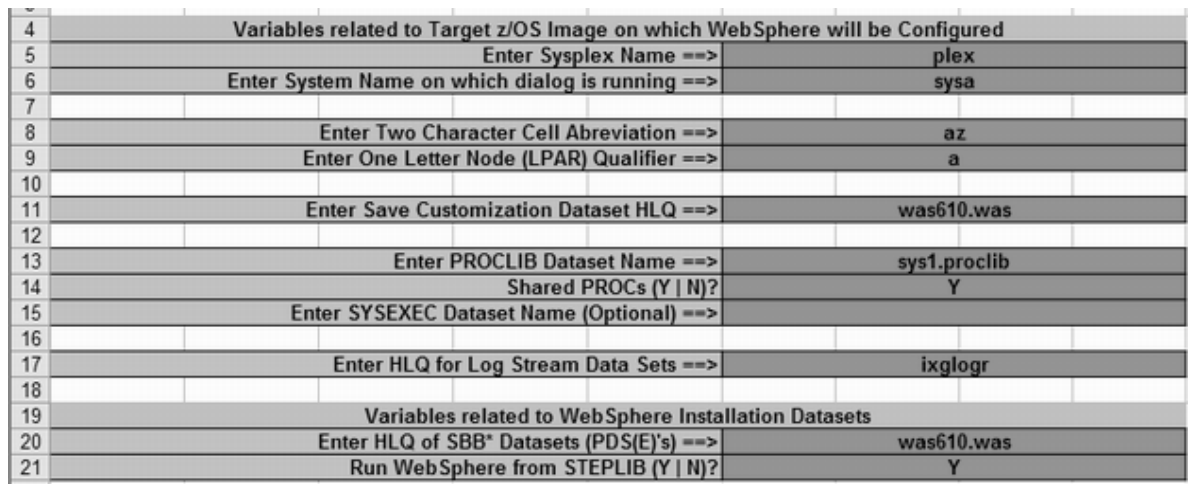

**Note:** Case does not matter. The spreadsheet will fold to uppercase where necessary.

# **Refer to the notes and work row by row based on the spreadsheet row number**

## **Notes:**

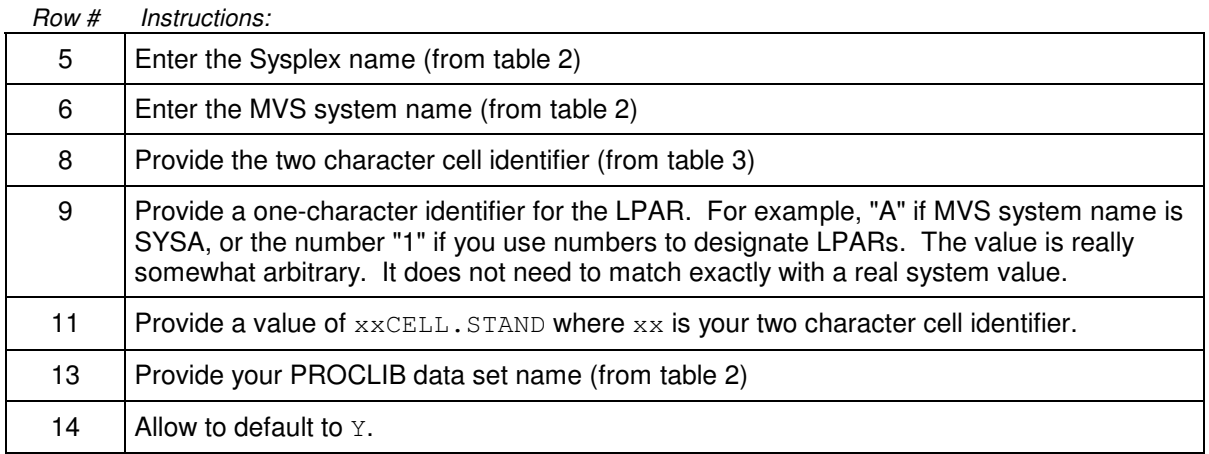

#### WP100999 - Using zPMT and Spreadsheet to Build Quick Standalone Environment

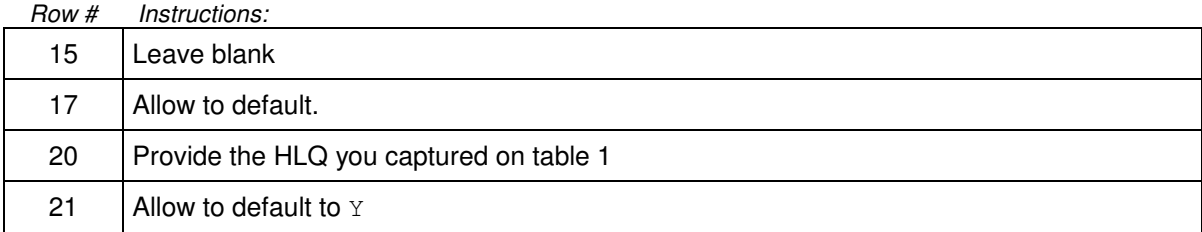

### □ Continue on the same "Variables" sheet.

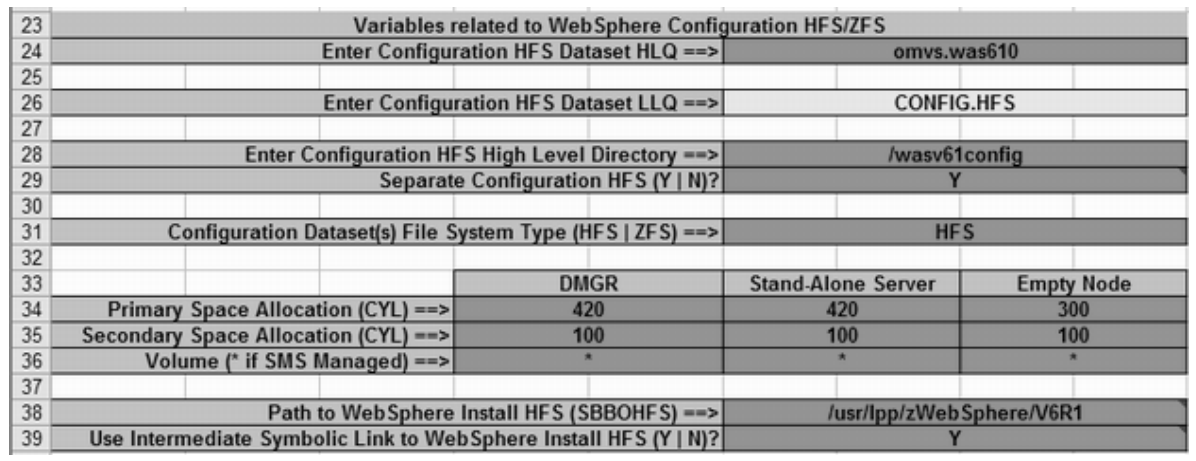

#### **Notes:**

Row # Instructions:

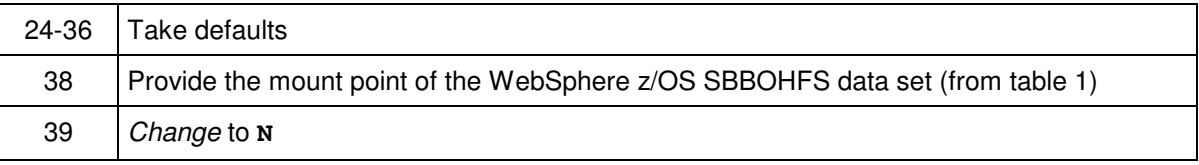

#### □ Continue on the same "Variables" sheet.

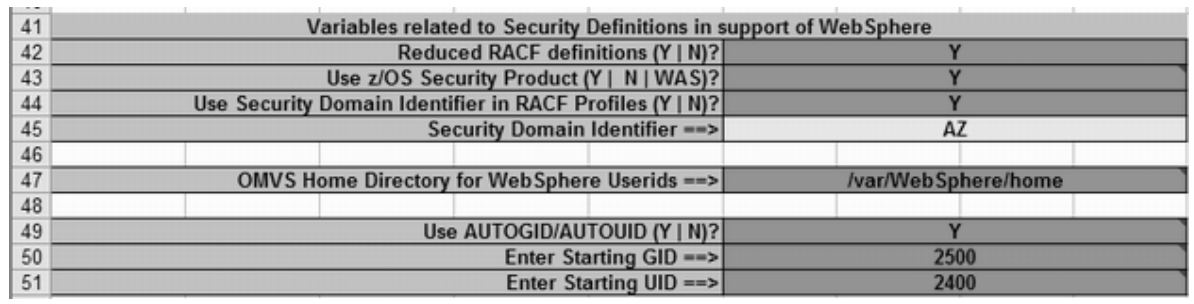

#### **Notes:**

Row # Instructions:

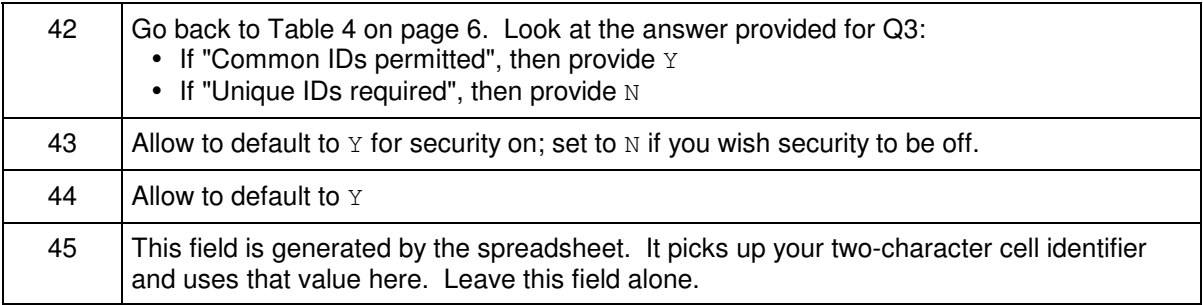

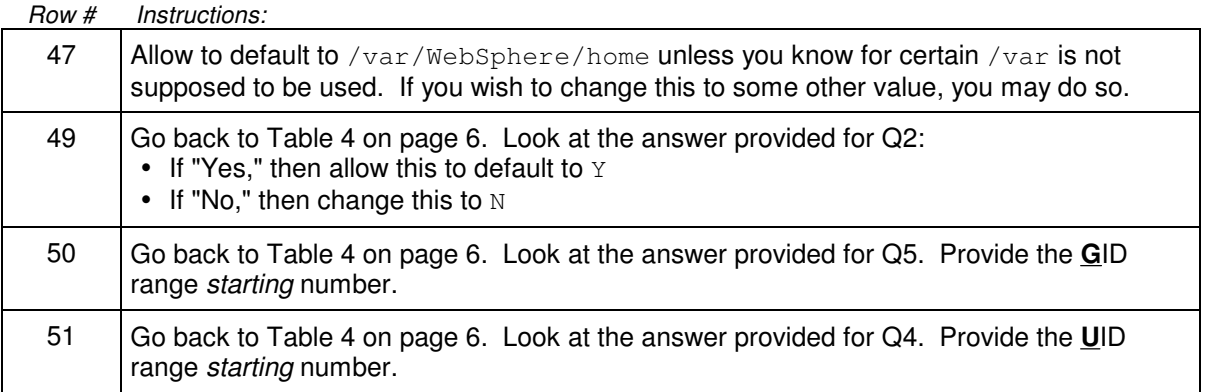

#### □ Continue the "Variables" sheet:

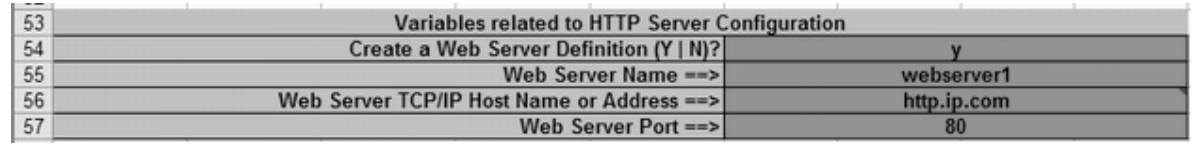

#### **Notes:**

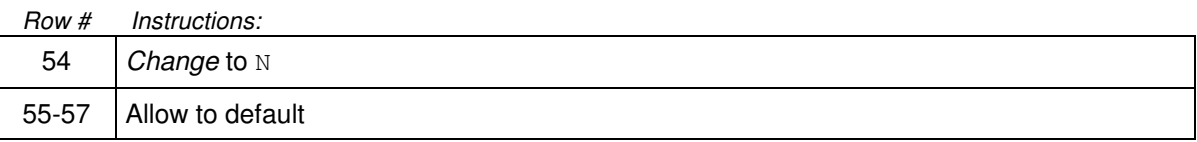

#### □ Skip to line 90 in the "Variables" sheet:

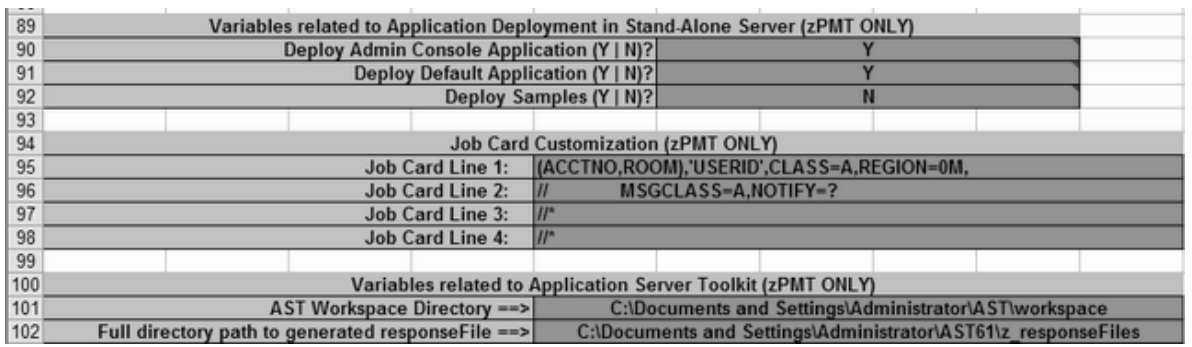

#### **Notes:**

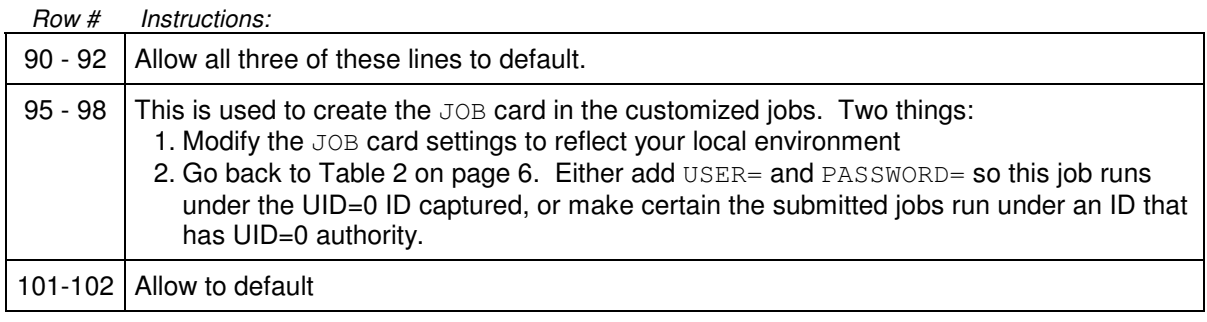

#### □ Continue with the "Variables" sheet:

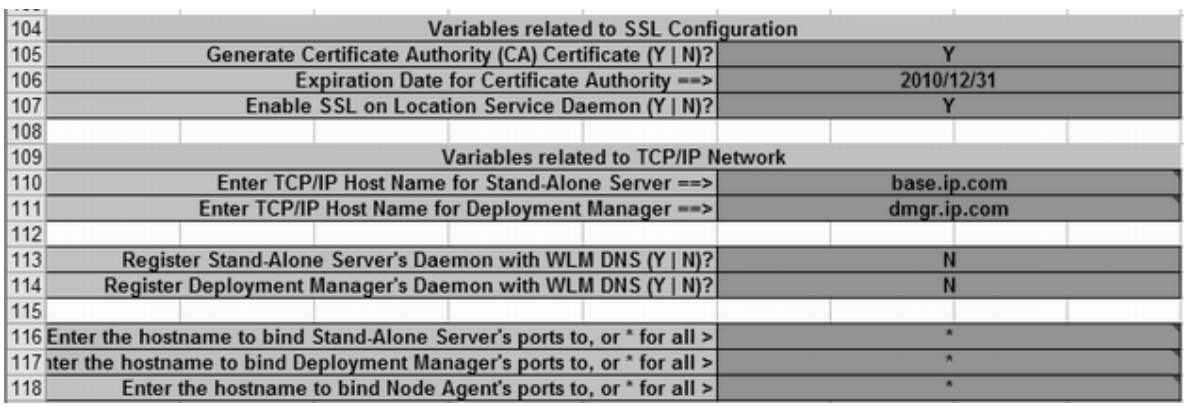

#### **Notes:**

Row # Instructions:

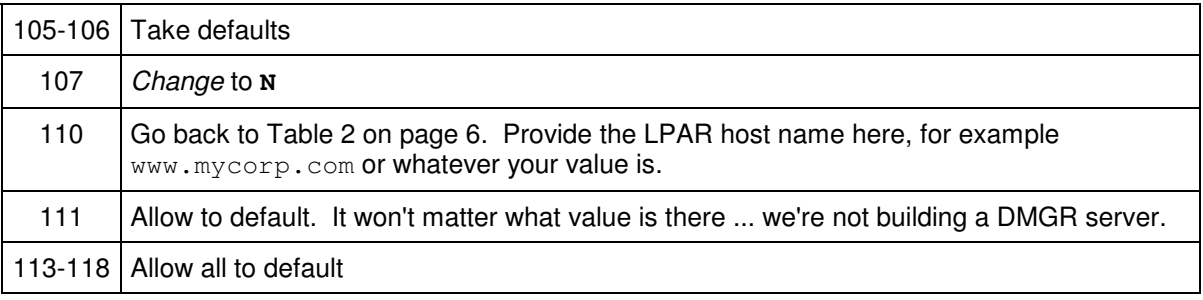

#### □ Finish up with the "Variables" sheet:

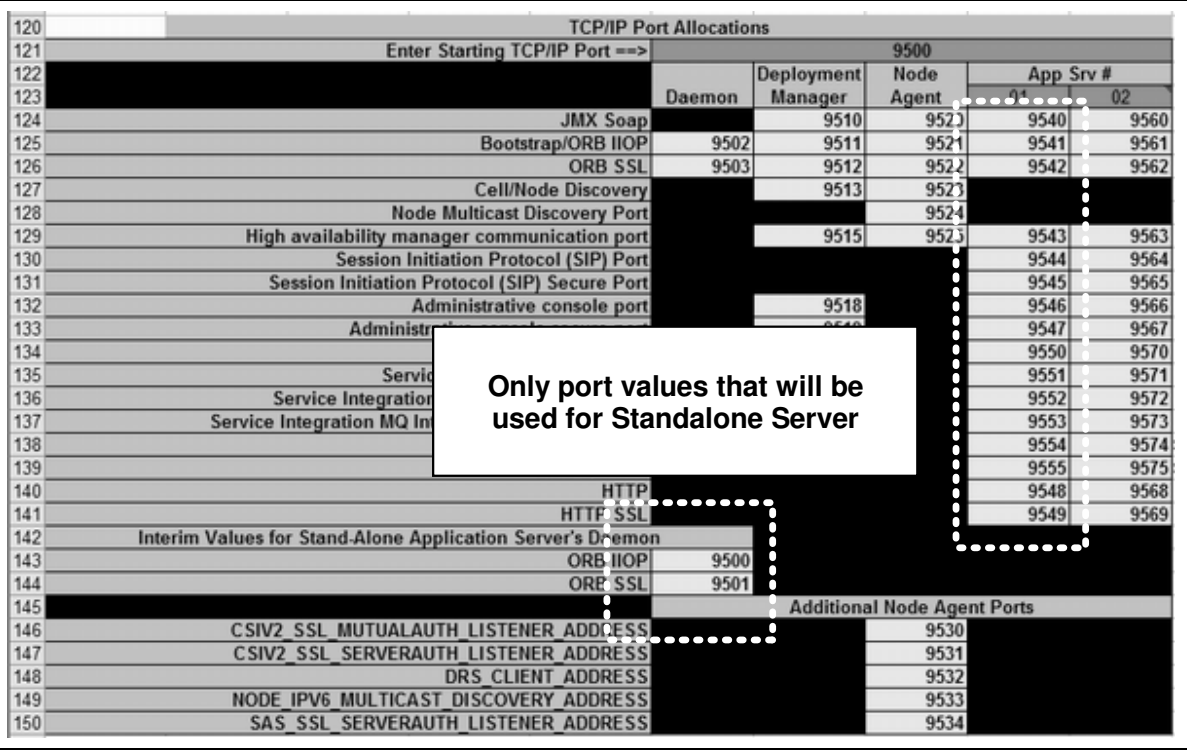

#### **Notes:**

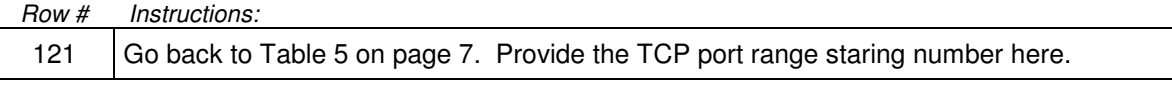

WP100999 - Using zPMT and Spreadsheet to Build Quick Standalone Environment

Row # Instructions:

All generated numbers. This table is provided so you can see the allocation of the ports from the range. 124-150

**Note:** The spreadsheet does not attempt to allocate ports efficiently. It tries to keep the last digit of the port consistent for all port types. For instance, HTTP ports all end in 8.

#### **Create response file**

□ Click on the "Stand-Alone Server (zPMT)" tab:

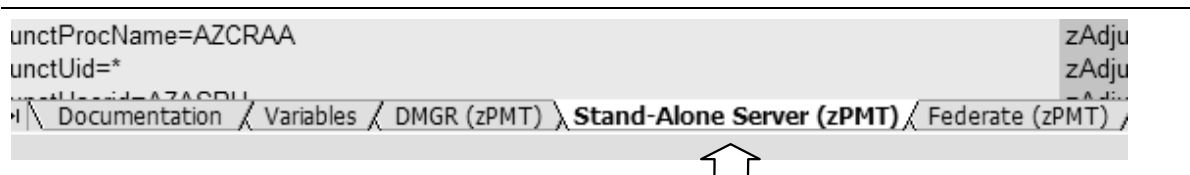

□ Left mouse click on the column header for column A. That will select the whole column:

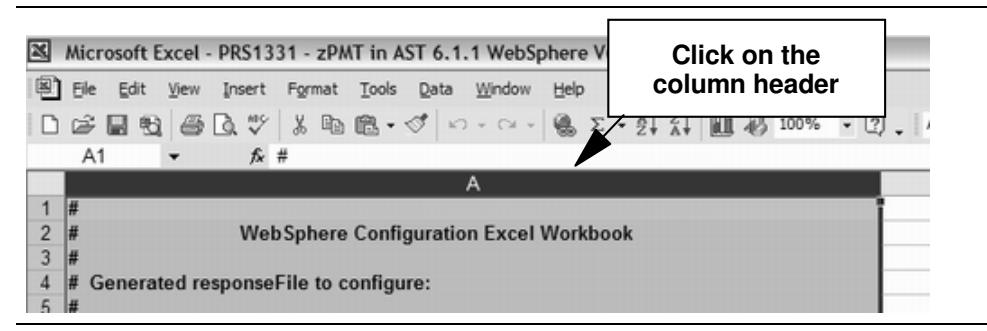

- □ Position cursor anywhere in the highlighted column A and *right* mouse click. Then select "Copy."
- □ Open up a copy of Notepad and paste the contents of the clipboard into the Notepad session.
- □ Save the file as C: \response.txt.
- □ Save the Excel spreadsheet with the cell name in the Excel file name -- ex: MYCELL.xls
- □ Close Excel.

#### **Start zPMT and import response file**

□ Select the following:

Start  $\Rightarrow$  All Programs  $\Rightarrow$  IBM WebSphere

 $\Rightarrow$  Application Server Toolkit V6.1.1  $\Rightarrow$  Application Server Toolkit

□ When the "Select a Workspace" window comes up, do the following:

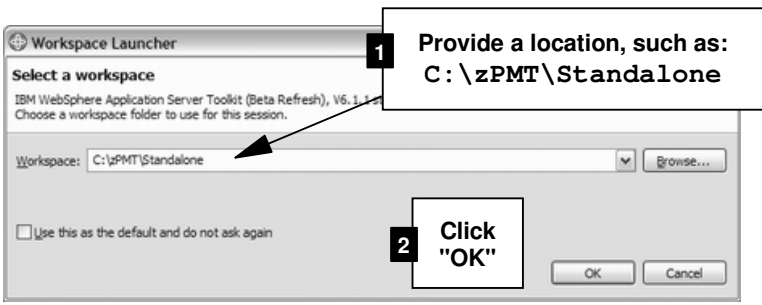

- □ When the product initializes, select:
	- Window  $\Rightarrow$  Preferences
- □ You should see this. Do as indicated:

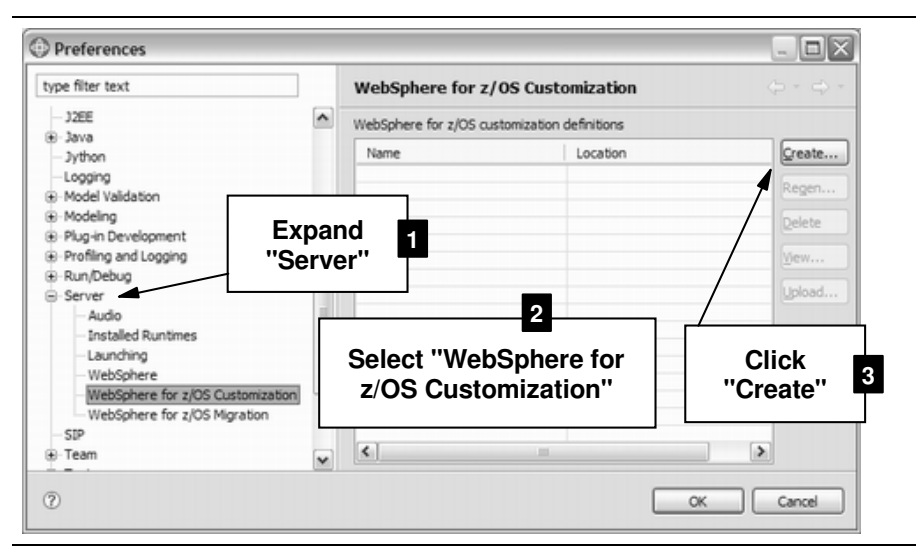

- □ At the general information panel, click "Next"
- $\Box$  Now select the configuration type you wish to create:

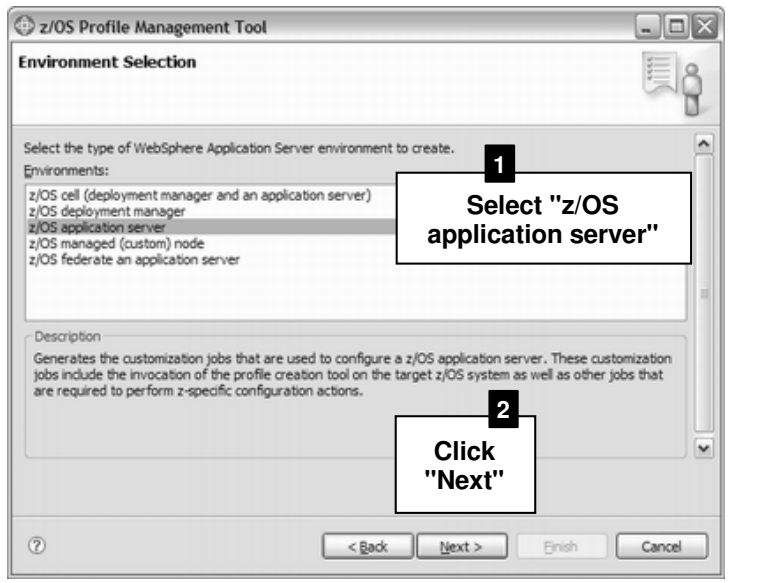

WP100999 - Using zPMT and Spreadsheet to Build Quick Standalone Environment

□ It is now time to name your configuration and import the response file you saved earlier:

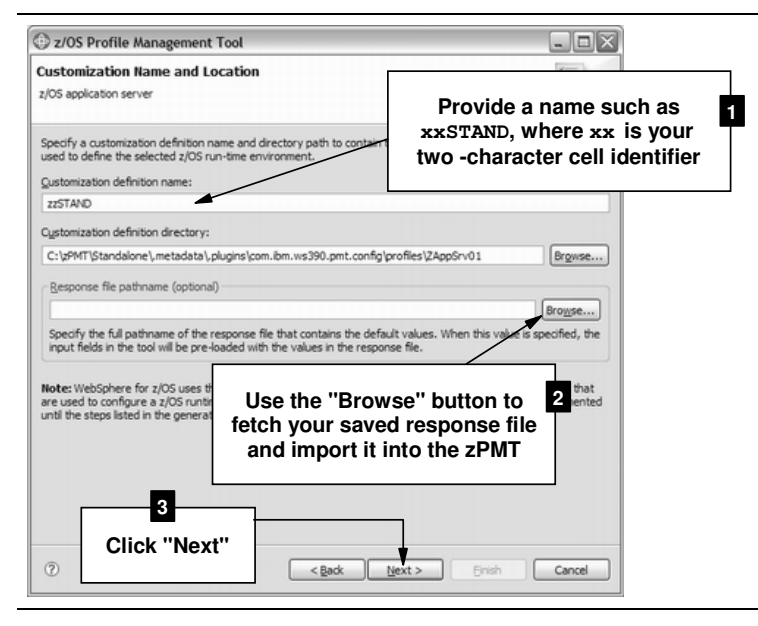

- □ Keep clicking "Next" -- 21 times to be precise -- until you get all the way to the "Customization Summary" panel. There you'll see a "Create" button.
- □ Click on "Create". This will generate the customized jobs.
- □ Click "Finish". You should now see this:

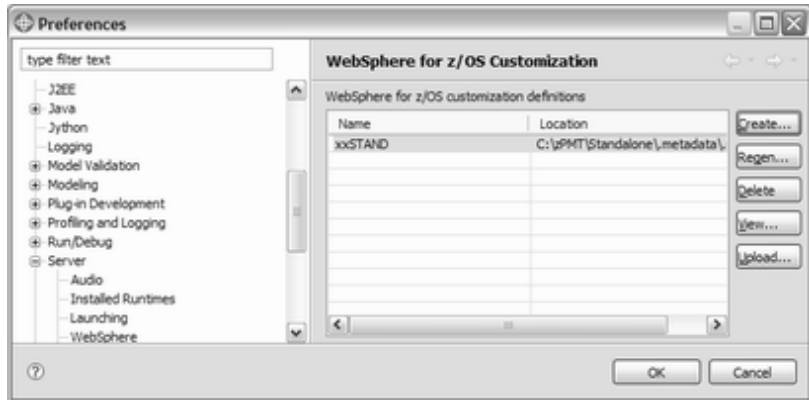

**Note:** The customized jobs are generated. They are on your PC's hard drive. The next step is to use the zPMT's built-in upload tool to get those jobs into an MVS partitioned data set so they can be submitted.

#### **Upload customized jobs**

□ Do the following:

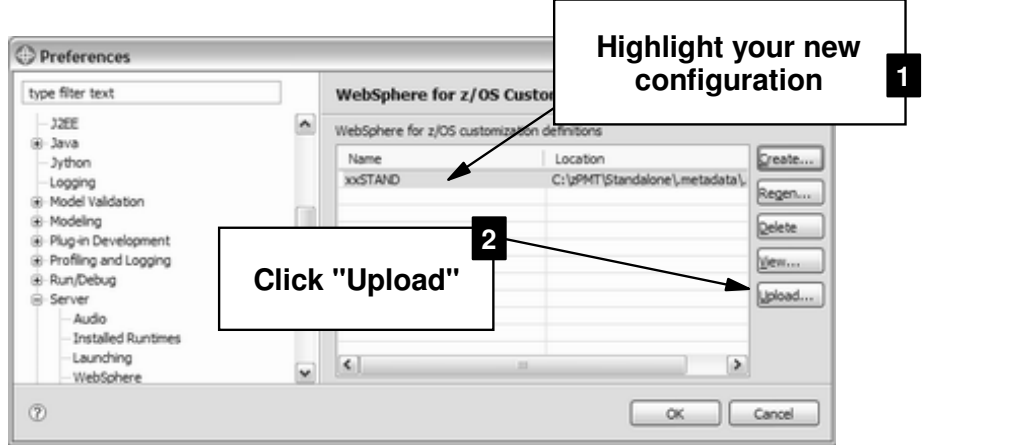

#### □ Now do the following:

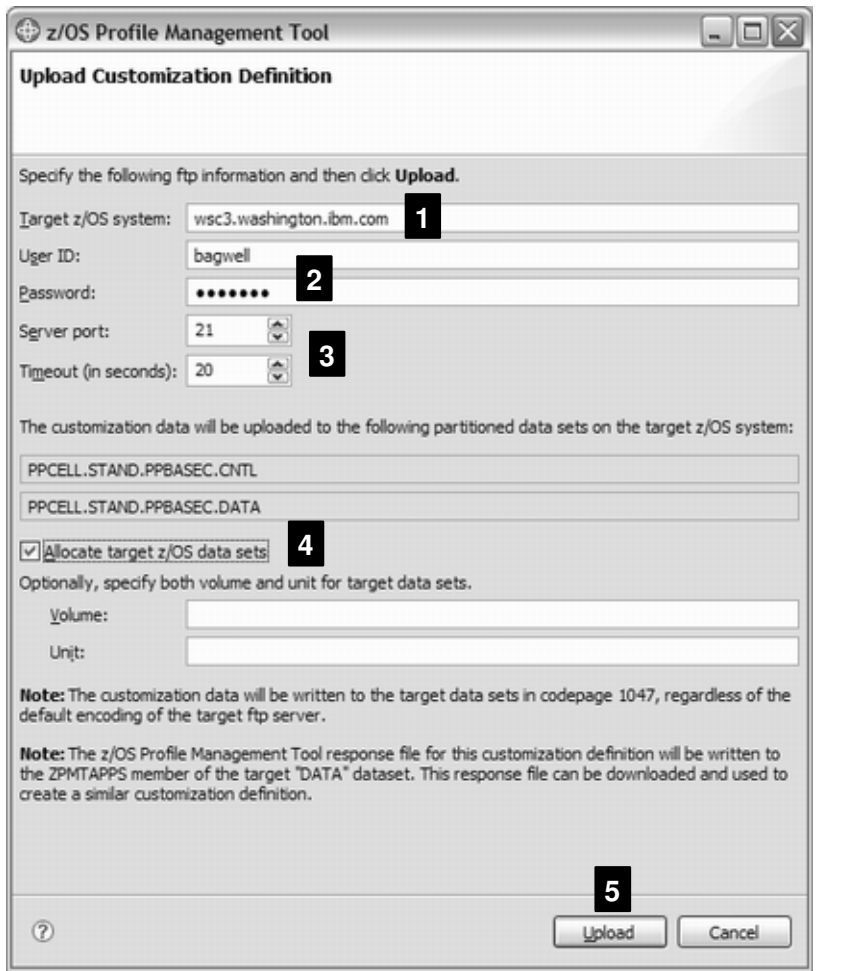

#### **Notes:**

1. The "Target z/OS system" value should be filled in based on what you supplied in the spreadsheet. If this is not correct, go back to the spreadsheet and correct there. Create a new response file and re-import into the zPMT tool.

WP100999 - Using zPMT and Spreadsheet to Build Quick Standalone Environment

- 2. Provide a valid userid and password pair that will allow the zPMT tool to establish an FTP session with the host.
- 3. The "Server port" defaults to 21, which is the industry standard for FTP. If your host system uses a different value, change the value here.
- 4. Check the "Allocate target z/OS data sets" checkbox unless you know for certain the data sets listed above the checkbox are already allocated and allocated properly.
- 5. Click the "Upload" button.
- □ Do as indicated:

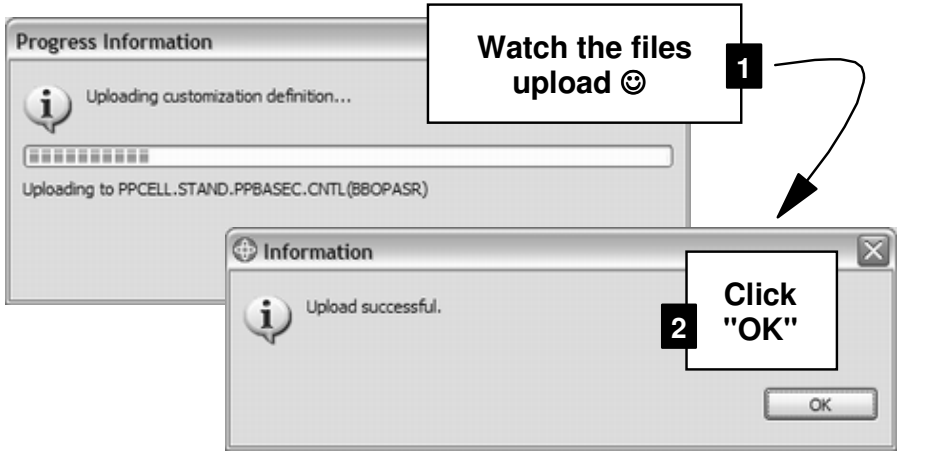

□ You'll now be back at this panel. Click the "View" button:

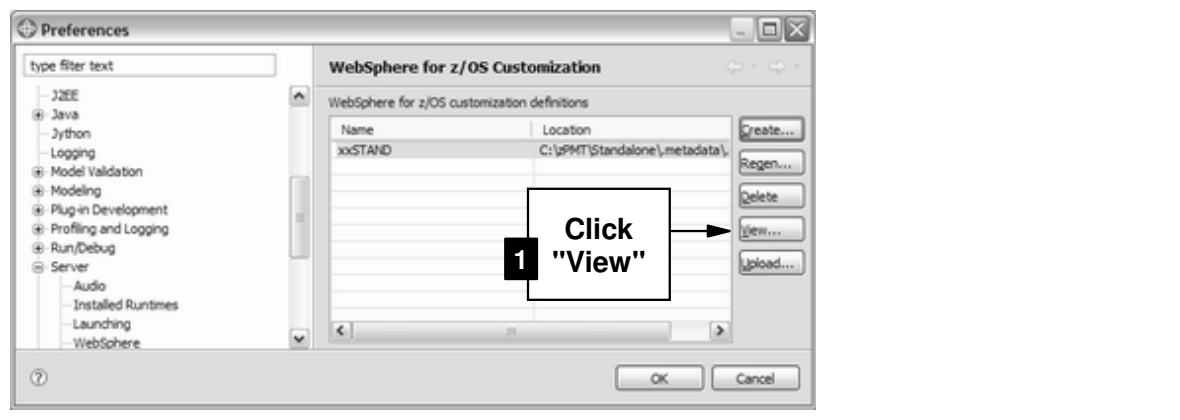

□ Now do the following:

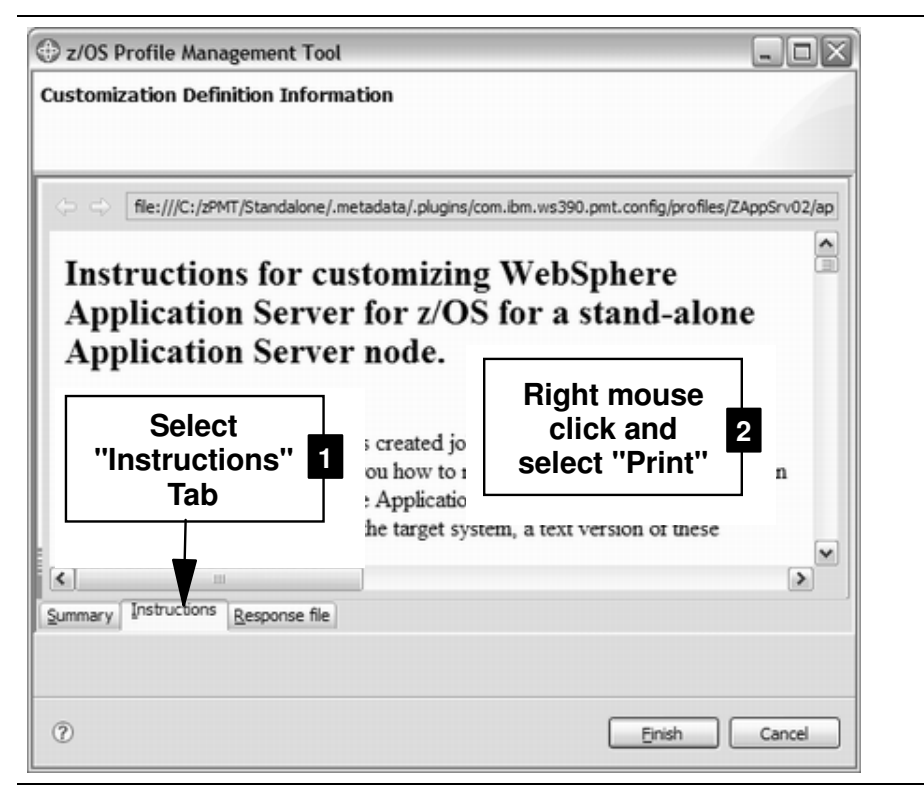

**Note:** These are the instructions used to create the configuration.

□ When you have the printout in hand, click the "Cancel" button to close the window.

## **Submit Customized Jobs and Start Server**

#### **Review of the instructions printed out**

The instruction checklist is divided into two main sections:

- "Manual configuration updates" -- ten activities typically done by the system programmer. See "Appendix A - Behind the Scenes System Programmer Work" starting on page 25 for more information on these steps. These steps can be performed prior to running the jobs to create the configuration.
- The Tunning the customized jobs" -- 18 activities, most of which involve submitting jobs and reviewing their output.

In this section we will focus on the latter -- "Running the customized jobs."

#### **Important notes!**

- Run these jobs on the same MVS image as where you intend the WebSphere Standalone server to reside. That applies regardless of any shared HFS arrangements you may have.
- The jobs do different things, and require different authorities. The write-up that follows gives the authority each job needs. The easiest thing to do is use an ID with UID=0 and RACF Special. But if you don't have one ID that combines those two authorities, the separate IDs may be necessary.

#### **Submit customized jobs**

 $\square$  Go to the xxCELL. STAND. xxBASEy. CNTL data set

where:

- $\bullet$   $\alpha$  xx is the two-character cell identifier value you used
- $y$  is the single character LPAR identifier you used
- $\Box$  Work through the jobs in the order indicated here, which is taken directly from the instruction list we had you print out earlier.

**Note:** The instruction list is also reproduced in the BBOSSINS member of the CNTL data set.

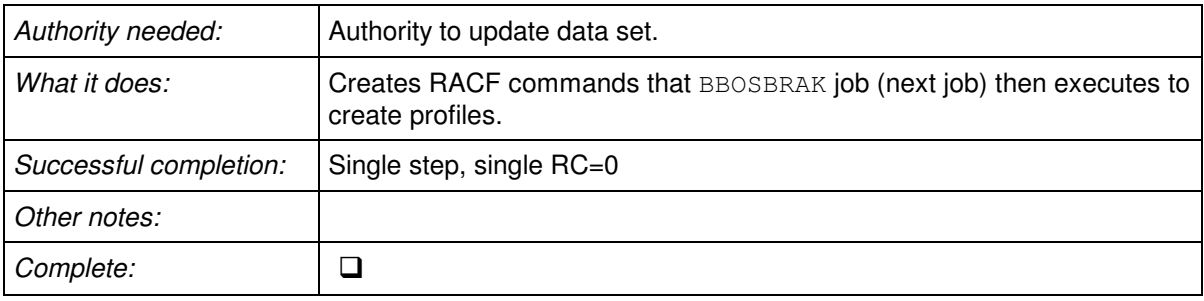

#### **Step 1 - BBOSBRAJ job**

Run this job. Then look at \*\*. DATA (BBOSBRAK) member to see RACF profiles that will be created. Use that to translate to your SAF system command equivalents. **Not RACF?**

#### **Step 2 - BBOSBRAK job**

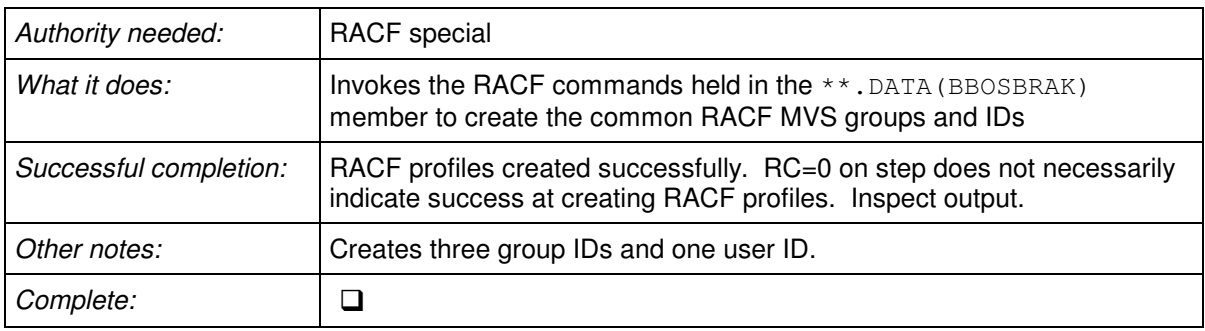

**Not RACF?** Do not run this job. You will need to manually create equivalent profiles in your SAF system. Use \*\*. DATA (BBOSBRAK) member to understand what profiles are needed.

#### **Step 3 - BBOSBRAM job**

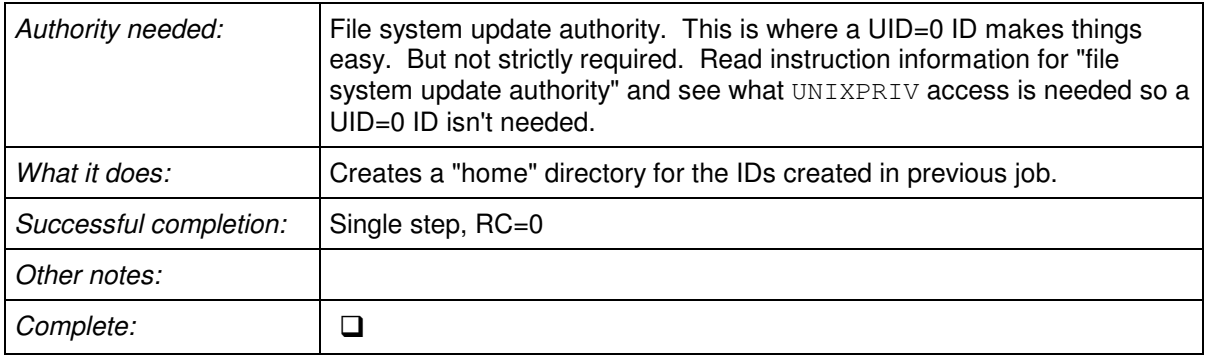

**Not RACF?** Run this job. It does not invoke RACF. Rather, it merely creates directories.

#### **Step 4 - BBOMSGC job**

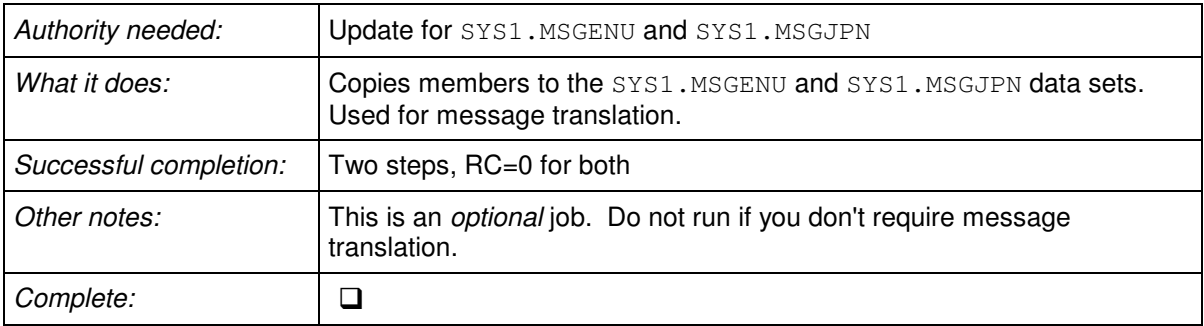

#### **Step 5 - BBOCBRAJ job**

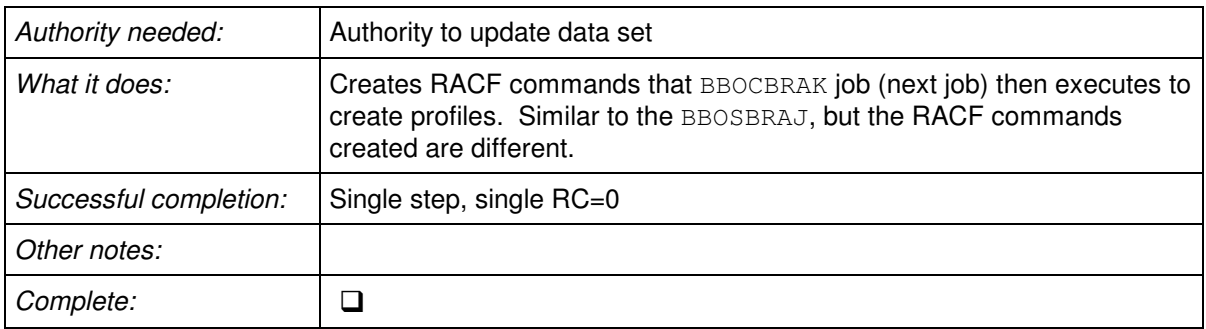

**Not RACF?** Run this job. Then look at \*\*. DATA (BBOWBRAK) member to see RACF profiles that will be created. Use that to translate to your SAF system command equivalents.

#### **Step 6 - BBOCBRAK job**

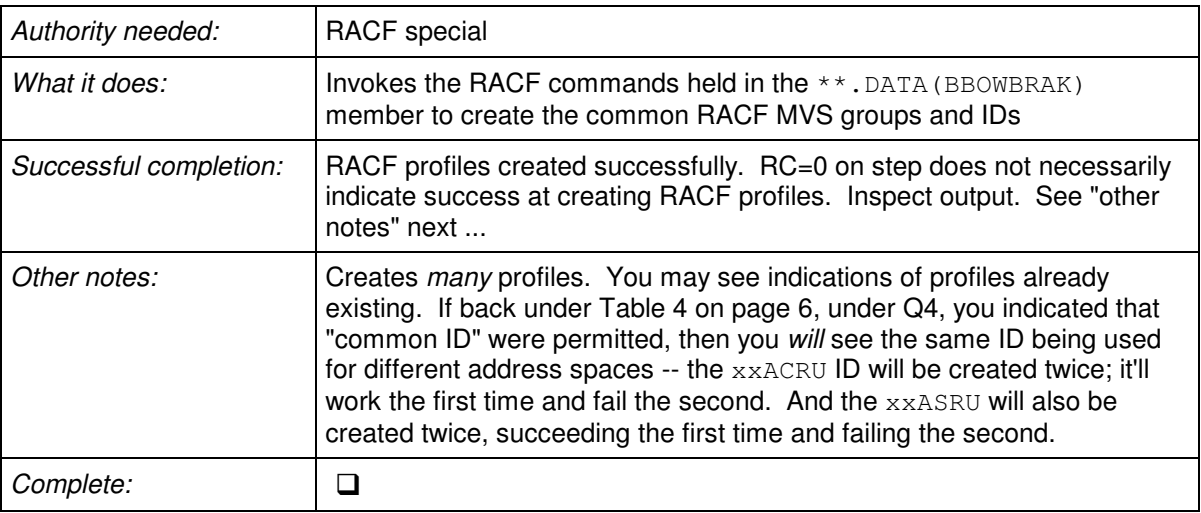

**Not RACF?** Do not run this job. You will need to manually create equivalent profiles in your SAF system. Use \*\*. DATA (BBOWBRAK) member to understand what profiles are needed.

#### **Step 6a - Give Admin ID a password**

 $\Box$  The Admin ID of  $xxADMIN$  was created with no initial password. Do that now:

ALTUSER xxADMIN PASSWORD(zzzzzz) NOEXPIRED

where  $xx$  is your two character cell identifier, and  $zzzzzz$  is your new initial password

**Step 7 - Check user ID authorizations**

| Authority needed:      | Manual process  no explicit job authority required                                                                                                    |  |  |  |
|------------------------|----------------------------------------------------------------------------------------------------|--|--|--|
| What it does:          | Involves making sure xxCFG group ID has authority to access various<br>datasets.                                                                                               |  |  |  |
| Successful completion: | When you have validated the ID authorizations                                                                                                    |  |  |  |
| Other notes:           | Rather than recreate the full text of instructions, we'll simply refer you<br>back to the instruction member -- BBOSSINS. Consult that for<br>instructions on what's required. |  |  |  |
| Complete:              |                                                                                                    |  |  |  |

#### **Step 8 - BBOWCHFS job**

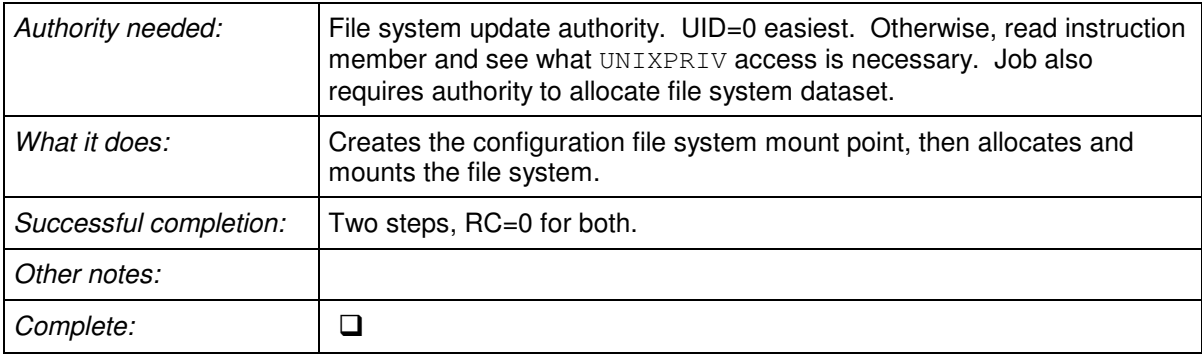

## **Step 9 - BBOWHFSA job**

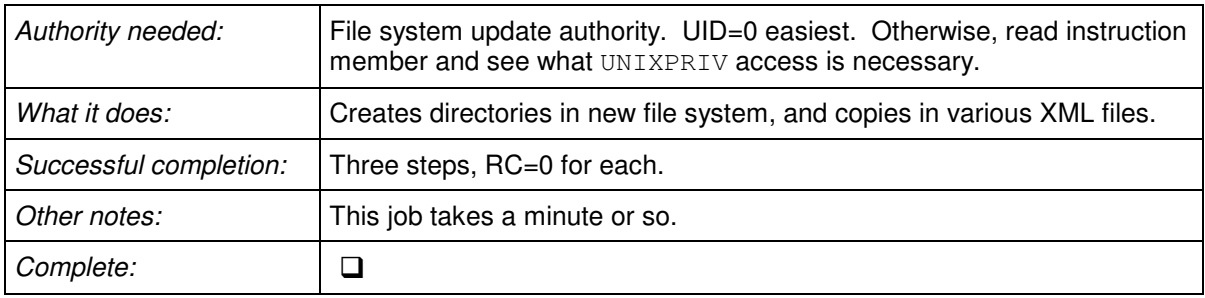

## **Step 10 - BBOWCPY1 job**

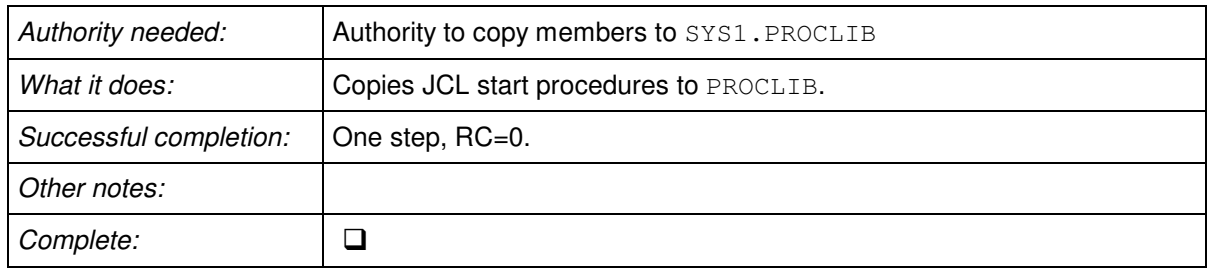

## **Step 11 - BBOWWPFA job**

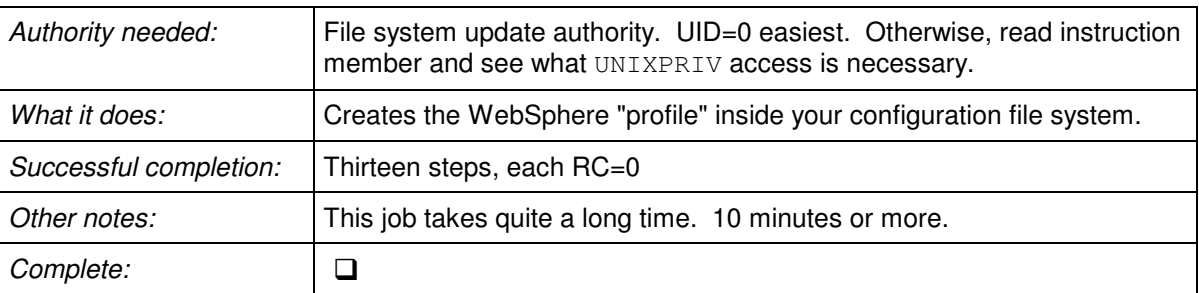

## **Step 12 - BBOWHFSB job**

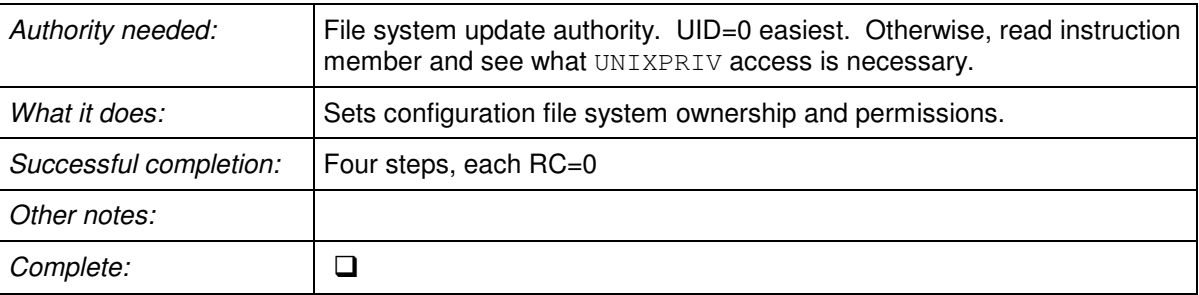

#### **Step 13 - Access to SCEERUN and System SSL load modules**

WebSphere needs access to the SCEERUN, SCEERUN2 and System SSL load modules. We assumed they were in link list. If they are **not** in link list, then they need to be added to the STEPLIB concatenation.

**Note:** If they are in link list, then you can skip to Step 14.

- **C** Go to your SYS1. PROCLIB data set
- □ Edit each of the following members and add to the STEPLIB concatenation list, providing WebSphere access to the SCEERUN, SCEERUN2 and System SSL load modules:
	- xxACRyZ
	- xxASRyZ
	- xxCRAyZ
	- xxDEMNyZ

where  $xx$  is your two-character cell identifier, and  $y$  is the LPAR identifier you provided.

- □ The next step involves editing a file in the configuration file system. The file is stored in EBCDIC, so you will be able to edit it using the normal ISPF editor. Do the following:
	- Go to either ISHELL, OMVS or a Telnet session (your preference)
	- Navigate to:

/wasv61config/xxcell/xxdmnode/DeploymentManager/profiles/default/bin

where xx is your two-character cell identifier.

- O Open for edit the file setupCmdLine.sh
- $\circ$  Locate the following line (which should be on line 19):

STEPLIB=\$STEPLIB:WAS610.WAS.SBBOLPA:...

**Note:** The line is very long and extends beyond the right side of the viewable screen.

- $\circ$  Scroll to the right and locate the end of the line
- Add the SCEERUN, SCEERUN2 and System SSL load module libraries at the end of the line, separating each with a colon - :
- Save the file

#### **Step 14 - Make sure RRS is active**

□ WebSphere requires RRS. Make sure it is started. Look for the message:

```
ASA2011I RRS INITIALIZATION COMPLETE. COMPONENT ID = SCRRS.
```
If not started, start it.

#### **Step 15 - Update WLM policy**

□ From the instruction member: "If your system is busy, you may want to include a rule in your WLM policy that OMVS work for job  $xxSRO1C$  (such as the postinstaller step) is to run in a service class with a high service objective."

#### **Step 16 - Start server**

□ Issue the following MVS start command:

START xxACRy,JOBNAME=xxSR01y,ENV=xxBASEy.xxNODEy.xxSR01y

where  $xx$  is your two-character cell identifier and  $y$  is your LPAR identifier.

- $\Box$  The order of start you'll see is this:
	- The controller  $(x \times SRO1y)$  will start, but will pause for a bit
	- The controller will start the Daemon server  $(x \times DEMNy)$
	- When the Daemon finishes initializing the controller will continue until it initializes
	- When the controller is up WLM will then automatically start a servant region (xxSR01yS)
- $\square$  Look for the following message in the servant region ( $x \times \text{SR01ys}$ ):

```
BBOO0222I: WSVR0001I: Server SERVANT PROCESS xxsr01c open for
e-business.
```
That's a sign your server is ready to accept requests.

#### **Step 17 - BBOWIVT job**

□ Skip it ... accessing the Admin Console is as good a verification test as any.

#### **Access the Admin Console**

- $\Box$  Re-open your saved planning spreadsheet.
- □ Go to the "Variables" tab
- $\Box$  Scroll down to the TCP port allocation table (near the bottom)
- Under the column "AppServer 01," locate the port for "Admin Console Port"
- $\Box$  From Internet Explorer, point your browser at:

http://<your\_host\_name>:yyyyy/ibm/console

where  $y \overline{y} y \overline{y}$  is the Admin Console Port assigned to your new appserver.

- $\Box$  You'll very likely get a screen that looks like this:
	- There is a problem with this website's security certificate. The security certificate presented by this website was not issued by a trusted certificate authority. Security certificate problems may indicate an attempt to fool you or intercept any data you send to the server. We recommend that you close this webpage and do not continue to this website. C Click here to close this webpage. Continue to this website (not recommended). ⊙ More information

This is okay. It means your browser does not recognize the certificate generated by RACF. Click on the "Continue to this website" link.

 $\Box$  You should get a login panel that looks like this:

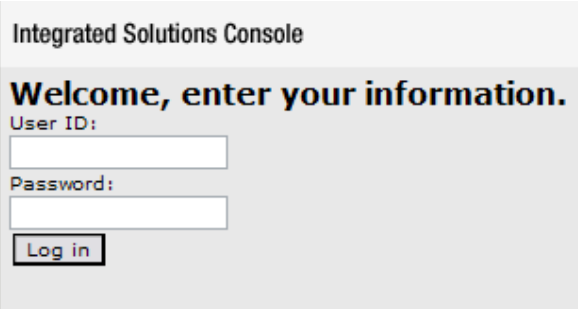

- □ Provide your Admin userid and password. The password you created back under "Step 6a -Give Admin ID a password" on page 20.
- $\Box$  You should receive the front page of the Admin Function:

| <b>Integrated Solutions Console</b> | Welcome ppadmin                                                                                                    |         | Help   Logout                                                                               |                                         |         |
|-------------------------------------|----------------------------------------------------------------------------------------------------|---------|---------------------------------------------------------------------------------------------|-----------------------------------------|---------|
| View: All tasks                     | Welcome                                                                                                    |         |                                                                                             |                                         |         |
| = Welcome                           | Welcome                                                                                                    | $7 - 1$ |                                                                                             | About this Integrated Solutions Console | $ \Box$ |
| <b>El Guided Activities</b>         |                                                                                                    |         |                                                                                             |                                         |         |
| <b>El Servers</b>                   | Integrated Solutions Console<br>provides a common<br>administration console for<br>multiple products. The table lists<br>the product suites that can be<br>administered through this<br>installation. Select a product<br>suite to view more information. |         | Integrated Solutions Console,<br>6.1.0.7<br>Build Number: cf70708.10<br>Build Date: 2/28/07 |                                         |         |
| 田 Applications                      |                                                                                                    |         |                                                                                             |                                         |         |
| El Resources                        |                                                                                                    |         |                                                                                             | LICENSED MATERIALS PROPERTY OF          |         |
| <b>El Security</b>                  |                                                                                                    |         | <b>IBM</b><br>5724-i63, 5724-H88, 5655-N01 (C)                                              |                                         |         |
| El Environment                      |                                                                                                    |         |                                                                                             |                                         |         |
| El System administration            | Suite Name<br>Version                                                                                                    |         |                                                                                             |                                         |         |
| <b>H</b> Users and Groups           | WebSphere Application 6.1.0.7                                                                                                    |         |                                                                                             |                                         |         |
| El Monitoring and Tuning            | Server                                                                                                    |         |                                                                                             |                                         |         |
| El Troubleshooting                  |                                                                                                    |         |                                                                                             |                                         |         |
| El Service integration              |                                                                                                    |         |                                                                                             |                                         |         |
| 田 UDDI                              |                                                                                                    |         |                                                                                             |                                         |         |

Main screen of Admin Console

**Note:** Don't be surprised if it takes a while for the initial screen to load, or to load certain panels at first. Some of the JSP's need to be compiled when they're first touched.

## **Appendix A - Behind the Scenes System Programmer Work**

The following is the actual "instruction member" from the Standalone Server creation. It lists the things a system programmer should or must do to allow the WebSphere server to actually start. Read through these instructions and review with the appropriate personnel to make sure they've been done.

**Note:** Substitute your two-character cell identifier for the "xx" throughout these instructions.

Doing manual configuration updates ----------------------------------

The customization dialog for WebSphere for z/OS does not attempt to update configuration data for your base operating system or existing subsystems. You must do the following manual steps prior to running the WebSphere for z/OS configuration jobs.

Perform these steps to do manual configuration updates:

1. Update BLSCUSER. Refer to member BBOIPCSP in

xxCELL.STAND.xxBASEC.CNTL

 In order to use the IPCS support provided by the product, append the contents of this member to the BLSCUSER member in your IPCSPARM or system PARMLIB datasets.

-------------------------------------------------------------------

2. Update SCHEDxx. Refer to member BBOSCHED in

xxCELL.STAND.xxBASEC.CNTL

 In order to set the correct program properties for the WebSphere for z/OS run-time executables, append the contents of this member to the SCHEDxx member in your system PARMLIB concatenation.

 Note: When you are finished, issue the command SET SCH=(xx,xx) to activate SCHEDxx and load a new program properties table.

-------------------------------------------------------------------

3. Make sure the following data sets are APF-authorized:

 WAS610.WAS.SBBOLPA WAS610.WAS.SBBOLOAD WAS610.WAS.SBBGLOAD WAS610.WAS.SBBOLD2

 Add these datasets to your PROGxx or IEAAPFxx parmlib members, as appropriate, ensuring you specify the correct volsers.

-------------------------------------------------------------------

4. If you want to collect the SMF120 records created by the run-time servers, update SMFPRMxx via the following: EXAMPLE:

 SUBSYS(STC,EXITS(IEFU29,IEFACTRT),INTERVAL(SMF,SYNC), TYPE(0,30,70:79,88,89,120,245)) and the contract of the contract of the contract of the contract of the contract of the contract of the contract of

For details on the SMF records, see related topics in the

#### WP100999 - Using zPMT and Spreadsheet to Build Quick Standalone Environment

 WebSphere for z/OS Information Center at http://www.ibm.com/software/webservers/appserv/zos\_os390/library/

-------------------------------------------------------------------

5. Update your active BPXPRMxx member to have the following WebSphere for z/OS configuration file system:

OMVS.WAS610.xxCELL.xxNODEC.CONFIG.HFS

mounted at:

/wasv61config/xxcell/xxnodec

in read/write mode.

EXAMPLE:

```
 MOUNT FILESYSTEM('OMVS.WAS610.xxCELL.xxNODEC.CONFIG.HFS')
   MOUNTPOINT('/wasv61config/xxcell/xxnodec')
    TYPE(HFS)
    MODE(RDWR)
```
 If you are configuring in a sysplex environment, you may wish to to add the NOAUTOMOVE parameter as follows:

 MOUNT FILESYSTEM('OMVS.WAS610.xxCELL.xxNODEC.CONFIG.HFS') MOUNTPOINT('/wasv61config/xxcell/xxnodec') TYPE(HFS) MODE(RDWR) SYSNAME(SYSC) NOAUTOMOVE

 The NOAUTOMOVE parameter in the example above prevents the configuration file system from being mounted on a different z/OS system in a shared file system configuration, which could cause performance problems.

-------------------------------------------------------------------

6. Update TCP/IP by reserving the following ports for WebSphere for z/OS:

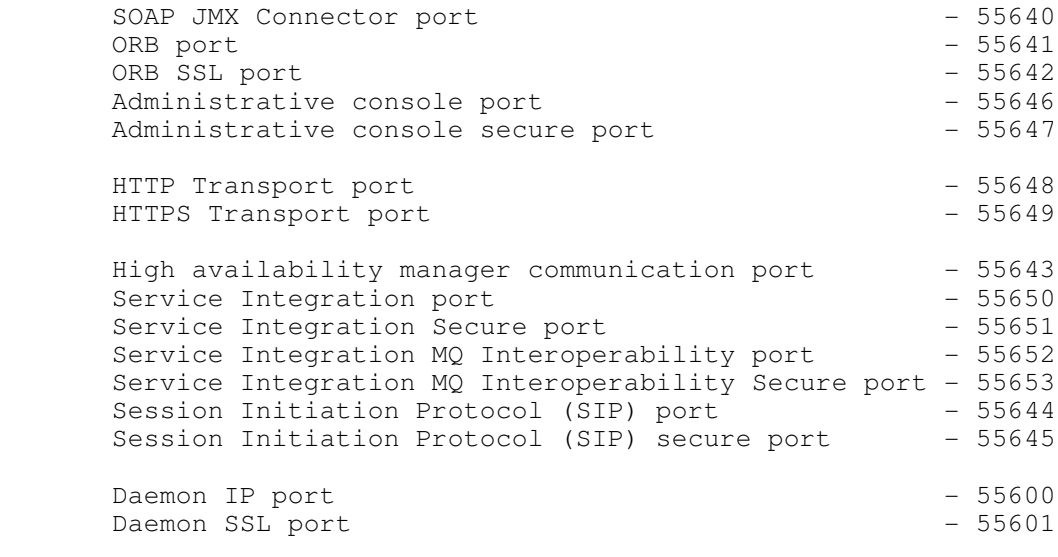

View member BBOTCPIP in

xxCELL.STAND.xxBASEC.CNTL

 Add the contents of this member to the PORT section of the file referenced by the DD statement for the TCP/IP profile in the TCP/IP start procedure. Cut and paste from this member into the data set used by your installation.

 ATTENTION: If another application has already reserved any of these ports for its own use, you must resolve the resulting conflict before you continue. If you update the WebSphere for z/OS customization dialog with new port specifications, be sure to regenerate the customization jobs, data, and instructions.

-------------------------------------------------------------------

7. The WebSphere product libraries will be placed in STEPLIB as needed, rather than in the system link pack area and system link list. Make sure that the target MVS system has at least 8MB of free storage in extended CSA for the daemon and for EACH node (deployment manager node or application server node).

 SBBOLOAD and SBBOLD2: ====================

 The following data sets will be placed in the STEPLIB concatenation for the location service daemon, controller and servant regions, and in the setupCmdLine.sh script in the WebSphere Configuration file system. You must not remove these STEPLIB statements.

 WAS610.WAS.SBBOLOAD WAS610.WAS.SBBOLD2

BBORTS61:

=========

 The BBORTS61 module is used by WebSphere Application Server for component trace support. A copy of this module (any maintenance level) must be in the system link pack area in order for CTRACE to work correctly.

 If a copy of BBORTS61 is currently loaded into LPA, you need take no further action.

 Otherwise, issue the following MVS console command to load BBORTS61 into dynamic LPA:

SETPROG LPA, ADD, MODNAME=BBORTS61, DSNAME=WAS610.WAS.SBBOLPA

 Alternatively, you can place the following statement in a parmlib PROGxx member which is activated with the SET PROG= command after system IPL is complete:

 LPA ADD MODNAME(BBORTS61) DSNAME(WAS610.WAS.SBBOLPA)

 Make sure that the BBORTS61 module is loaded into LPA after each system IPL.

-------------------------------------------------------------------

8. WebSphere for z/OS customization assumes that the following system data sets are in the system link list:

Language Environment SCEERUN

#### SCEERUN2

System SSL SGSKLOAD (z/OS 1.5 and below) SIEALNKE (z/OS 1.6 and above)

 See the Language Environment Customization manual and the System SSL Programming manual for your z/OS release for advice on placing members from the libraries into the system link pack area.

 Placing these data sets in the link list insulates your WebSphere for z/OS configuration from changes in data set names (for example, when migrating to z/OS 1.6).

 If the Language Environment or System SSL load module libraries are not in your system link list, you must perform the following steps before starting any WebSphere Application Server for z/OS servers:

- Make sure the data sets are APF-authorized
- Complete the optional step below to add the data sets to STEPLIB in the server JCL and setupCmdLine.sh script(s).

 If you regenerate server cataloged procedures at any point, make sure the data sets are added to the new cataloged procedures.

-------------------------------------------------------------------

9. If the error logstream xxCELL.ERROR.LOG does not already exist on your target system, make a copy of the appropriate job in the SBBOJCL data set, customize it according to the comments in the job, and run it:

 BBOERRLC Create an error logstream in a coupling facility BBOERRLD Create a DASD-only error logstream

-------------------------------------------------------------------

10. WebSphere for z/OS regions open a large number of files (more than 1024). Make sure your BPXPRMxx parmlib member(s) specify a value of MAXFILEPROC that is greater than or equal to 2000. Use the following MVS console command to see your current MAXFILEPROC setting:

D OMVS,OPTIONS

-------------------------------------------------------------------

# **Appendix B - Discarding Configuration and Cleaning Up**

Suppose you've created this configuration and you want to throw it all away and do it again. How's that done? Here's how.

#### **Clean up non-RACF components**

This is relatively easy. Follow the instructions below:

#### **File system and mount point**

- □ Stop all the server address spaces
- □ Unmount the OMVS. WAS610.xxCELL.xxNODEy. CONFIG.HFS file system,where xx is your two-character cell identifier and  $y$  is your LPAR identifier
- □ Delete the OMVS. WAS610. xxCELL. xxNODEy. CONFIG. HFS data set, where xx is your two-character cell identifier and  $y$  is your LPAR identifier.
- □ Delete the directory /wasv61config/xxcell, and all sub-directories, where xx is your two-character cell identifier.

#### **ID home directories**

- $\Box$  Delete the following directories, all where  $xx$  is your two-character cell identifier:
	- /var/WebSphere/home/xxCFG
	- /var/WebSphere/home/xxGUESTG
	- /var/WebSphere/home/xxSRG

#### **JCL start procedures**

- $\Box$  Go to SYS1. PROCLIB and delete the following members, all where  $xx$  is your two-character cell identifier, and y your LPAR identifier.
	- xxACRy
	- xxACRyZ
	- xxADMSH
	- xxASRy
	- xxASRyZ
	- xxCRAy
	- xxCRAyZ
	- xxDEMNy
	- xxDEMNyZ

## **Customized job data sets**

- $\Box$  Delete the following two data sets, where xx is your two character cell identifier and y your LPAR identifier.
	- xxCELL.STAND.xxBASEy.CNTL
	- xxCELL.STAND.xxBASEy.DATA

## **Clean up RACF profiles**

Use this job to clean out all the profiles created by the various jobs. This only works when the SAF product is RACF. If you have a different product, you will need to construct a comparable job.

Substitute your two-character cell ID for  $x \times x$  throughout, change  $\gamma$  to your LPAR identifer for the STARTED profiles, and make sure the job runs under an ID with RACF special.

#### WP100999 - Using zPMT and Spreadsheet to Build Quick Standalone Environment

```
//xxCLEAN JOB (ACCTNO,ROOM),CLASS=A,REGION=0M,
// USER=xxxxxx,PASSWORD=zzzzzz
//STEP1 EXEC PGM=IKJEFT01,DYNAMNBR=20,REGION=2M
//SYSTSPRT DD SYSOUT=*
//********************************************************************
//SYSTSIN DD *
  /* USERS
 DELUSER xxACRU
 DELUSER xxADMIN
 DELUSER xxADMSH
 DELUSER xxASRU
 DELUSER xxGUEST
  DELUSER xxOWNER
  /* GROUPS
 DELGROUP xxCFG
 DELGROUP xxGUESTG
 DELGROUP xxSRG
  /* STARTED
 RDELETE STARTED xxACRy.*
 RDELETE STARTED xxADMSH.*
 RDELETE STARTED xxDEMNy.*
 RDELETE STARTED xxDMGRS.*
 RDELETE STARTED xxMGCR.*
 RDELETE STARTED xxSR01yA.*
 RDELETE STARTED xxSR01yS.*
  SETROPTS RACLIST(STARTED) GENERIC(STARTED) REFRESH
  /* CBIND
 RDELETE CBIND CB.BIND.xx.**
 RDELETE CBIND CB.xx.**
  SETROPTS RACLIST(CBIND) GENERIC(CBIND) REFRESH
  /* SERVER
 RDELETE SERVER CB.*.xxDMGR.*
 RDELETE SERVER CB.*.xxSR01.*
 RDELETE SERVER CB.*.xxSR01ADJUNCT.*
  SETROPTS RACLIST(SERVER) GENERIC(SERVER) REFRESH
 /* APPL
 RDELETE APPL xx
  SETROPTS RACLIST(APPL) GENERIC(APPL) REFRESH
  /* LOGSTRM
 RDELETE LOGSTRM xxCELL.ERROR.LOG
  SETROPTS RACLIST(LOGSTRM) GENERIC(LOGSTRM) REFRESH
  /* FACILITY
 RDELETE FACILITY BBO.SYNC.xxCELL.xxSR01
 RDELETE FACILITY BBO.TRUSTEDAxxS.xxCELL.xxSR01
 RDELETE FACILITY BBO.SYNC.xxCELL.**
 RDELETE FACILITY BBO.TRUSTEDAxxS.xxCELL.**
  SETROPTS RACLIST(FACILITY) GENERIC(FACILITY) REFRESH
  /* EJBROLE
 RDELETE EJBROLE xx.administrator
 RDELETE EJBROLE xx.adminsecuritymanager
 RDELETE EJBROLE xx.configurator
 RDELETE EJBROLE xx.deployer
 RDELETE EJBROLE xx.monitor
 RDELETE EJBROLE xx.operator
 RDELETE EJBROLE xx.CosNamingCreate
 RDELETE EJBROLE xx.CosNamingDelete
 RDELETE EJBROLE xx.CosNamingRead
 RDELETE EJBROLE xx.CosNamingWrite
  SETROPTS RACLIST(EJBROLE) GENERIC(EJBROLE) REFRESH
  /* CA CERTIFICATE
 RACDCERT CERTAUTH DELETE (LABEL('WebSphereCA.xxCELL'))
  SETROPTS RACLIST(FACILITY) GENERIC(FACILITY) REFRESH
/*
```
# **Document Change History**

Check the date in the footer of the document for the version of the document.

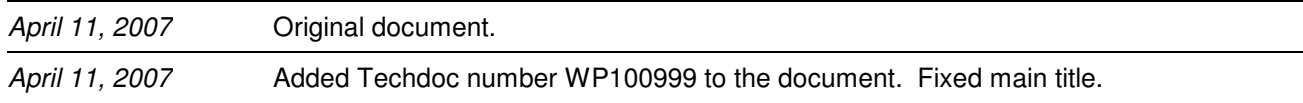

**End of WP100999**